# **Boletim Técnico**

# **TOTVS**

### **Alteração de mensagem na impressão do Resumo**

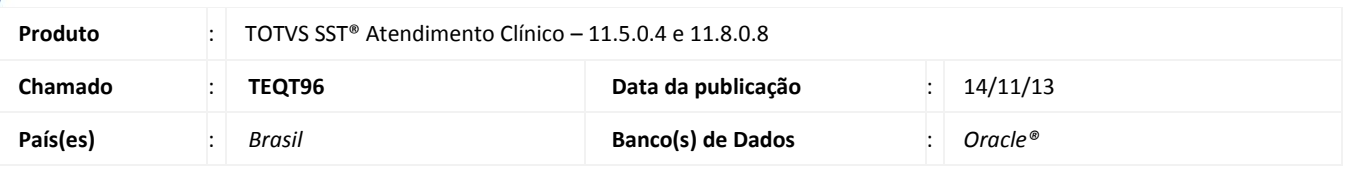

### Importante

Esta melhoria depende da execução da atualização, conforme **Procedimentos para Implementação**.

Foi efetuada alteração no módulo **Atendimento Clínico**, apresentando mensagem customizada quando o resumo do funcionário for impresso tanto na impressora quanto na tela.

#### **Procedimento para Implementação**

### Importante

Antes de executar a atualização é recomendável realizar o backup do banco de dados bem como dos arquivos do Sistema (executáveis, dlls e arquivos de configuração):

Realizar a atualização antes no ambiente de homologação e, posterior a devida validação, no ambiente de produção.

#### **Instruções (para o produto Saúde e Segurança do Trabalho).**

a) Faça o download dos aplicativos e dll's que constam nos links em anexo e descompacte-os no diretório do Personal Med.

**OBS:** os aplicativos e dll's devem ser atualizados em todos os micros que possuem o Personal Med instalado.

## Atenção

Recomendamos que o chamado relacionado a esse boletim seja encerrado após a homologação.

 $\odot$ 

# **Boletim Técnico**

### **Atualizações do update/compatibilizador**

#### 1. Alteração de **Arquivos.**

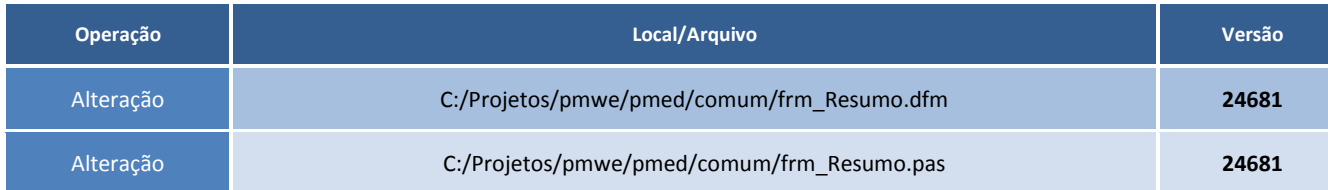

### **Procedimentos para Configuração**

Não se aplica.

### **Procedimentos para Utilização**

- 1. Acesse o módulo **Atendimento Clínico**.
- 2. Abra a ficha clínica de um funcionário.
- 3. Clique no item **Resumo** na lateral esquerda.
- 4. Desmarque a opção **Imprimir apenas movimentação do período** e clique em **Exportar**.
- 5. Será impresso o resumo do paciente acrescido de uma mensagem ao final.

### **Informações Técnicas**

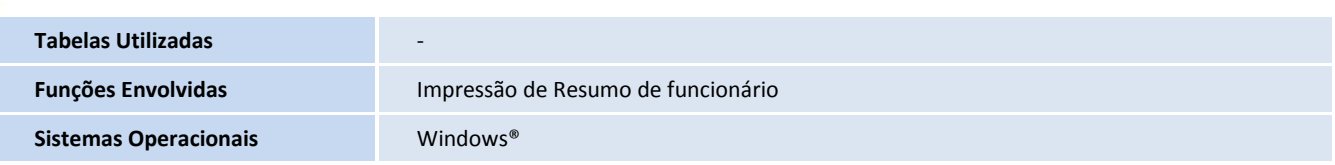